# **Mobile App Batch Settlement**

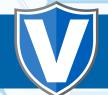

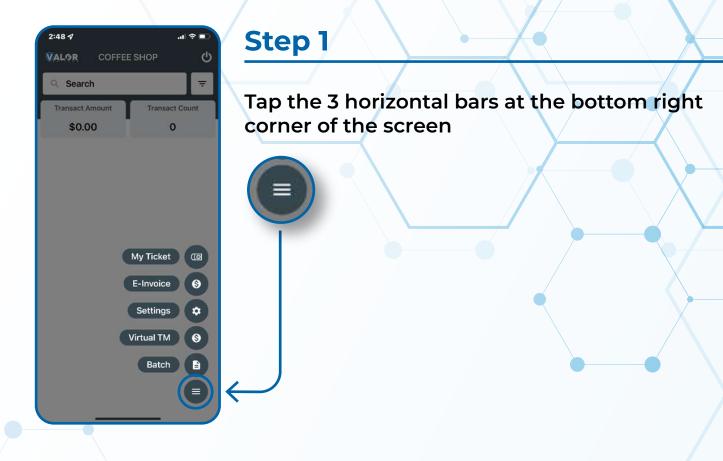

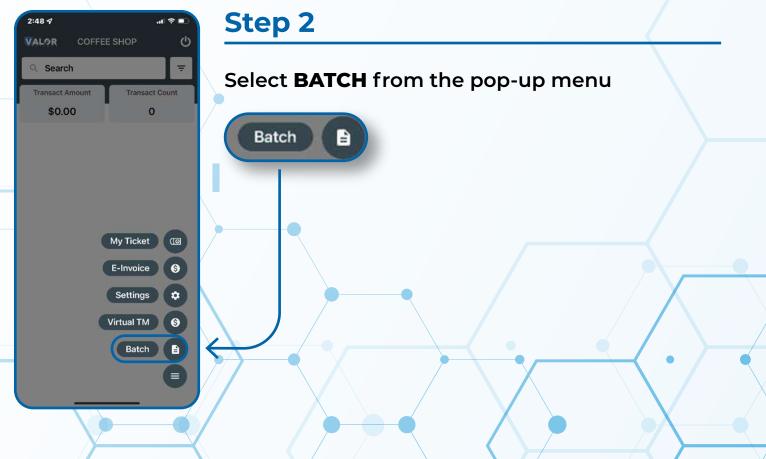

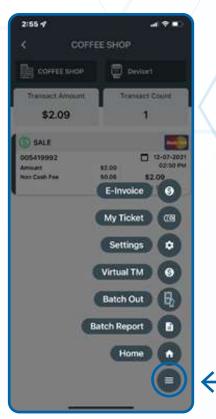

2:55 1

## Step 3

Tap the 3 horizontal bars at the bottom right corner of the screen

#### Step 4

4.98

Device!

Select BATCH OUT from the pop-up menu.

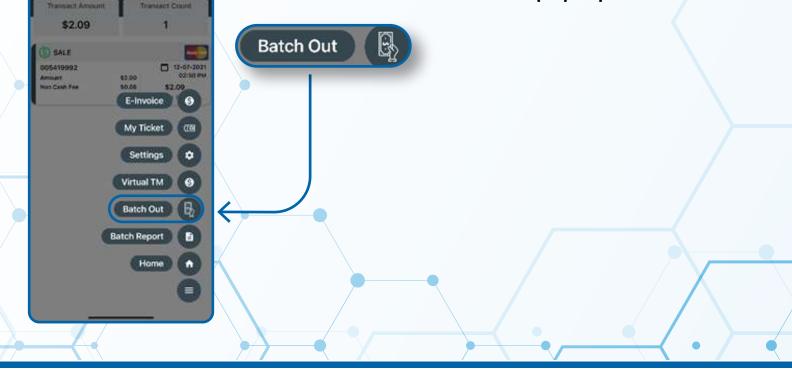

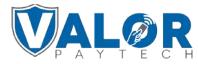

MERCHANT | PORTAL

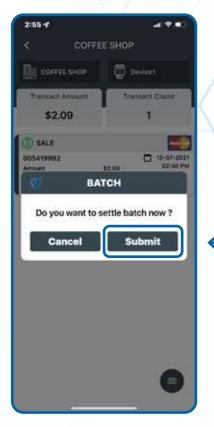

4.9 .

02:50 00

Devicert

es.co Info

Batch settled successfully

Home

2:55 4

SALE

005419992

Transact Amount \$2.09

# Step 5

When prompted, select SUBMIT to Batch out.

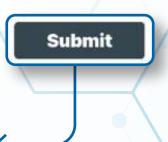

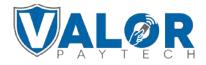

## MERCHANT | PORTAL